### **BRUGERVEJLEDNING**

#### **MOLIO I Prisdata i Sigma Browser**

### Indholdsfortegnelse

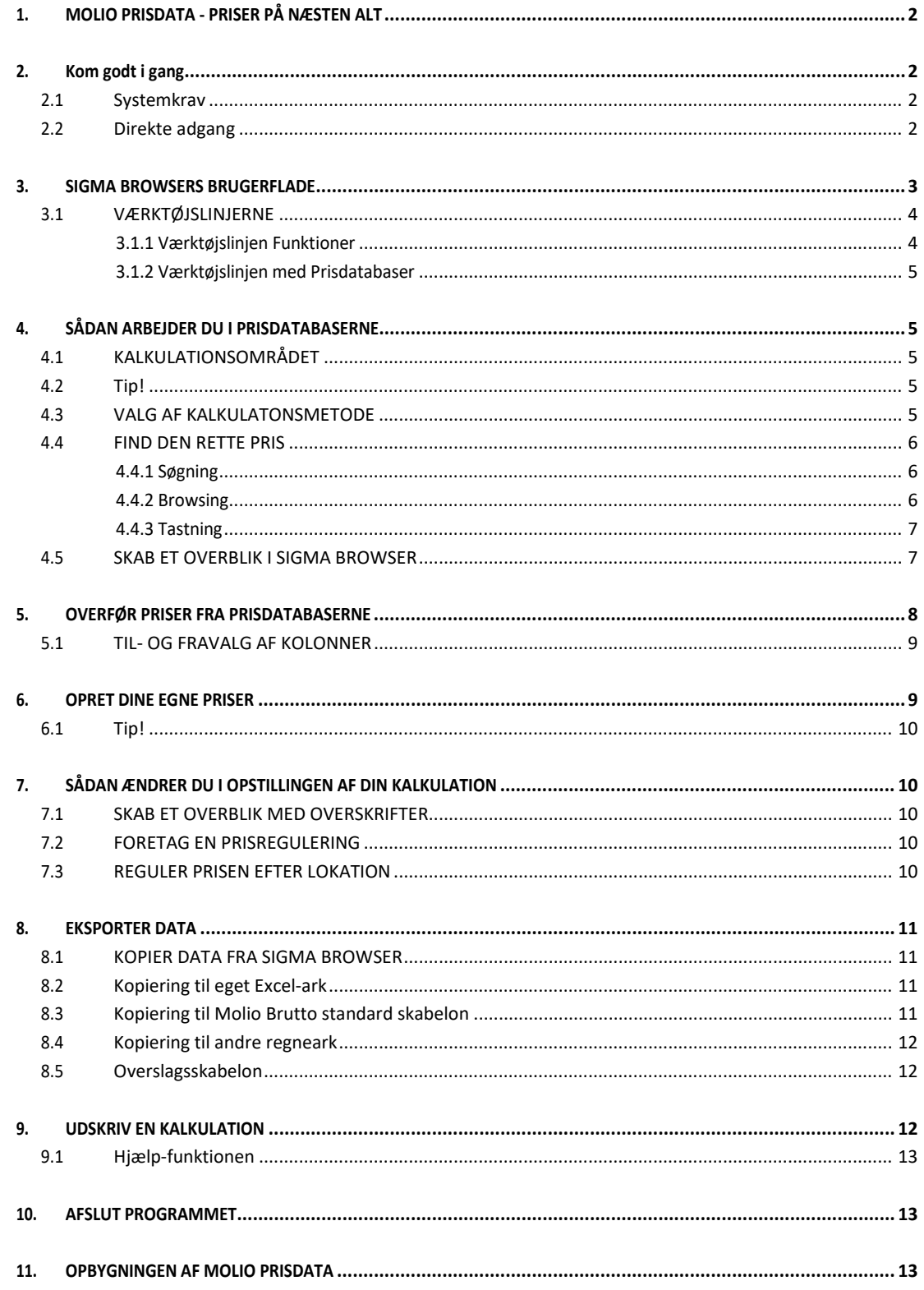

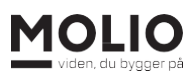

# <span id="page-1-0"></span>**1. MOLIO PRISDATA - PRISER PÅ NÆSTEN ALT**

I Molio Prisdata er der priser på næsten alt inden for bygge- og anlægsbranchen.

Prisdatabaserne får du adgang til i programmet Sigma Browser. Det giver dig en række fordele i dit kalkulationsarbejde, hvor især store tidsbesparelser spiller en vigtig rolle. Sigma Browser kan også benyttes i kombination med andre it-programmer ved elektronisk at overføre prisdata til regneark, tekstbehandling eller kalkulationsprogrammer.

# <span id="page-1-1"></span>**2. Kom godt i gang**

#### <span id="page-1-2"></span>**2.1 Systemkrav**

- 1. Molio Prisdata i Sigma Browser kræver at du har et Windows styresystem installeret på din computer.
- 2. Du skal have Microsoft Excel installeret for at bruge skabelonerne. Du kan bruge andre regnearksprogrammer, men det kan begrænse anvendelsen af skabelonerne.
- 3. Du skal bruge en PDF-læser for at læse hjælpefilerne.

#### <span id="page-1-3"></span>**2.2 Direkte adgang**

For at logge ind i og arbejde med Prisdata i Sigma Browser, skal du øverst på molio.dk klikke på "Log ind" i øverste højre hjørne, for at folde menuen ud, og derefter klikke på "Prisdata".

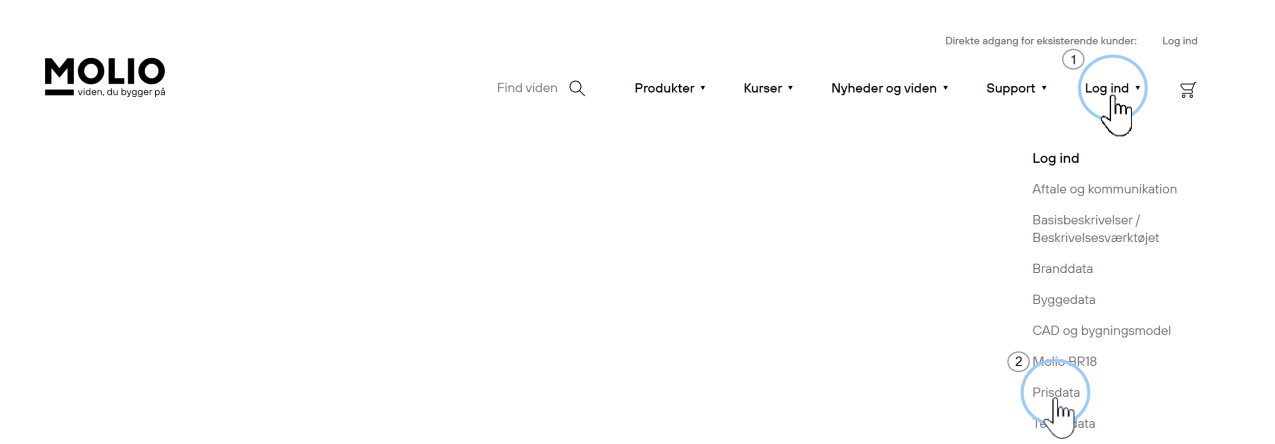

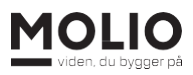

På startsiden skal du hente og installere Sigma Browser app'en, når du første gang skal arbejde med Molio Prisdata i app'en.

#### **Sigma Browser**

Har du en Basis-licens til Prisdata med Sigma Browser\*, skal du hente app'en første gang her.

\*start før oktober 2022

**Hent Sigma Browser** 

Følg guiden til installation. Når du har installeret app'en ligger den nu på dit skrivebord.

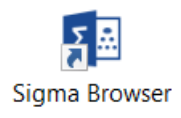

Næste gang du starter app'en op, vil den hente Prisdatabibliotekerne ind helt automatisk.

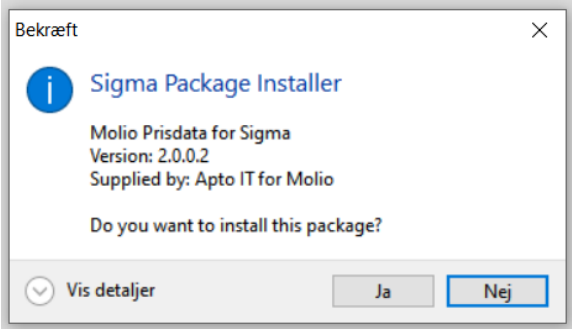

Når Prisdatabibliotekerne er hentet ind, kan du åbne en prisdatabase ved at klikke på et af ikonerne.

# <span id="page-2-0"></span>**3. SIGMA BROWSERS BRUGERFLADE**

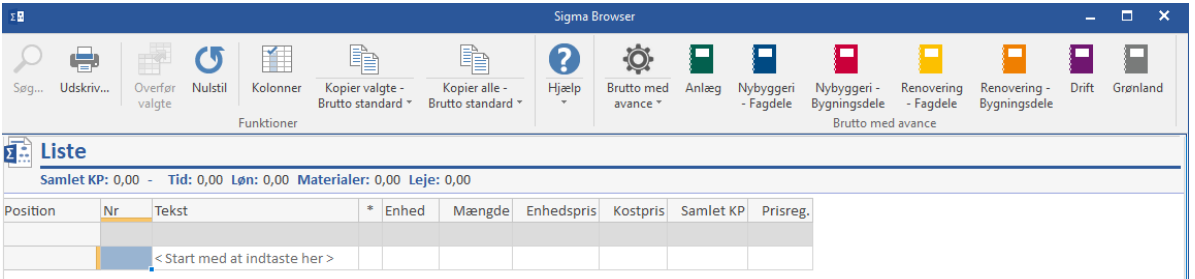

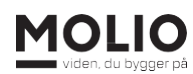

Sigma Browsers brugerflade består af fire dele:

- 1. Øverst til venstre har du værktøjslinjen "Funktioner"
- 2. Øverst til højre finder du en værktøjslinje med de forskellige Prisdatabaser (farvede ikoner for hver af databaserne)
- 3. Midterfeltet viser den åbne Prisdatabase
- 4. Nederste felt er dit kalkulationsområde (Liste)

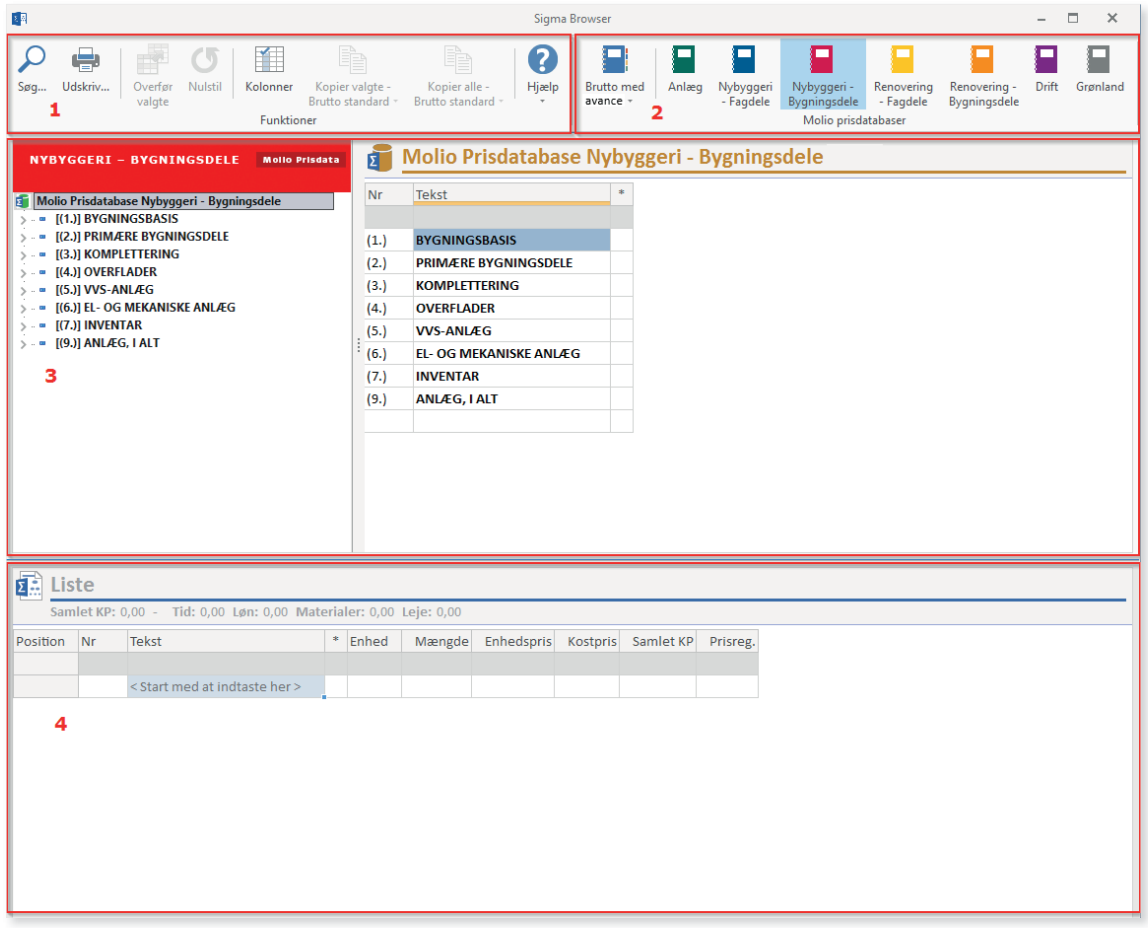

Nedenfor kan du læse om, hvordan du bruger de forskellige dele af brugerfladen.

#### <span id="page-3-0"></span>**3.1 VÆRKTØJSLINJERNE**

I værktøjslinjerne finder du programmets funktioner, herunder Hjælp, samt indstilling af kalkulationsmetode og valg af prisdatabaser.

#### <span id="page-3-1"></span>**3.1.1 Værktøjslinjen Funktioner**

I værktøjslinjen Funktioner er der otte funktioner. Med dem kan du:

- Søge det frem, som du vil finde pris på
- Udskrive
- Overføre data fra Prisdatabasen til din kalkulation
- Starte en ny blank kalkulation

- Til- og fravælge kolonner
- Overføre én eller alle kalkulationslinjer til andre programmer
- Få hjælp

#### <span id="page-4-0"></span>**3.1.2 Værktøjslinjen med Prisdatabaser**

I værktøjslinjen med prisdatabaser kan du vælge kalkulationsmetode (se nedenfor) og hvilken prisdatabase, du vil åbne.

# <span id="page-4-1"></span>**4. SÅDAN ARBEJDER DU I PRISDATABASERNE**

Når du åbner en prisdatabase, placerer den sig som standard i midten imellem værktøjslinjerne og kalkulationsområdet (Liste). Du kan flytte rundt på dem efter behov. Du kan kun åbne én Prisdatabase ad gangen. Hvis du åbner en ny Prisdatabase, vil den åbne Prisdatabase lukke.

#### <span id="page-4-2"></span>**4.1 KALKULATIONSOMRÅDET**

I kalkulationsområdet nederst (Liste) kan du opbygge din kalkulation ved at plukke fra dine prisdatabaser eller skrive priserne manuelt (se nedenfor). For oven i kalkulationsområdet lige under "Liste" kan du løbende se de sammenlagte priser for hhv. samlet kostpris, tid, løn, materialer og materielleje.

#### <span id="page-4-3"></span>**4.2 Tip!**

<span id="page-4-4"></span>Når du arbejder i kalkulationen, kan du gøre dit arbejde i Sigma Browser hurtigere og mere effektivt ved at bruge genvejstasterne. Højreklik i feltet, og se til højre i menuen hvilke genvejstaster, du kan bruge.

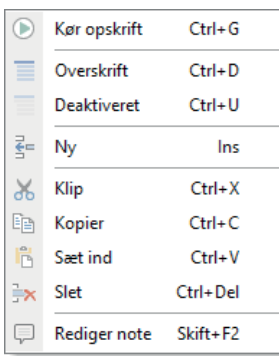

#### **4.3 VALG AF KALKULATONSMETODE**

Det er vigtigt, at du foretager et valg af kalkulationsmetode, inden du åbner en Prisdatabase og begynder på en kalkulation. Vælg den kalkulationsmetode, programmet skal vise og kalkulere med ved at klikke på bogen længst til venstre i værktøjslinjen.

Du kan vælge imellem: "Brutto med avance", "Brutto UDEN avance" og "Netto (uden avance)".

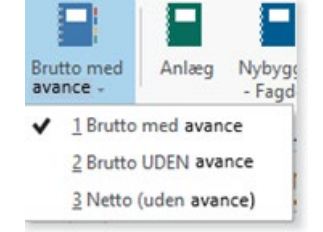

- "Netto (uden avance)" består af omkostninger til løn, materialer og materielleje.
- "Brutto UDEN avance" består af det samme som "Netto (uden avance)", men inkluderer også sociale ydelser og generelle omkostninger til fx håndværktøj, beklædning,

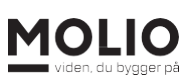

kontorhold m.m.

• "Brutto med avance" består af det samme som "Brutto UDEN avance", men inkluderer også avance (fortjeneste) på 10 %.

Programmet har som standard valgt "Brutto med avance", da langt de fleste brugere anvender denne metode. Programmet husker, hvad du valgte, sidste gang du kalkulerede.

Har du brug for mere viden om opbygning af priser og satser, kan du finde en detaljeret introduktion til Molio Prisdata i PDF-filerne under Hjælp.

#### <span id="page-5-0"></span>**4.4 FIND DEN RETTE PRIS**

Der er tre måder at finde priser på i Sigma Browser: Søgning, browsing og tastning.

#### <span id="page-5-1"></span>**4.4.1 Søgning**

Mange synes, at den nemmeste måde af finde priser på i prisdatabasen er ved at bruge funktionen "Søg..."

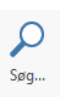

Du kan både søge i et stikordsregister (som regel det hurtigste) eller fritekstsøge i hele prisdatabasen (fanen "Søg"). Søgefunktionen virker kun i Prisdatabaserne og altså ikke i selve kalkulationen (Liste).

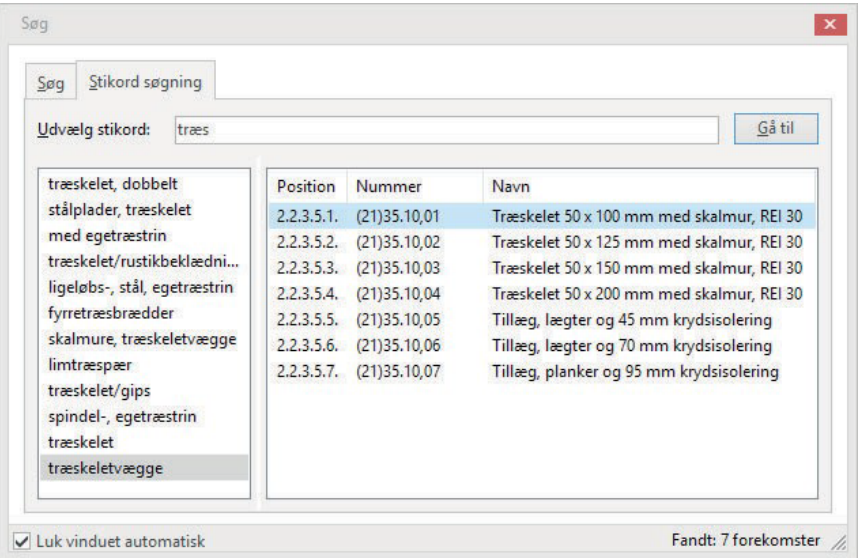

Ved stikordssøgning behøver du blot at skrive en del af et emneord. Fx vil 'træs' både give 'egetræstrin' og 'træskeletvægge'. Og resultaterne af søgningen vises dynamisk, efterhånden som du taster. I det venstre felt klikker du på det ønskede emneord, hvorefter du til højre vil se de tilhørende prislinjer. Dobbeltklik på den ønskede prislinje, og du havner præcis på denne nede i prisdatabasen.

#### <span id="page-5-2"></span>**4.4.2 Browsing**

Prisdatabaserne i Sigma Browser er opbygget i samme struktur som de trykte prisbøger, som du måske kender i forvejen. Strukturen er i alle databaser hierarkisk opbygget i en "træ- struktur" med et venstre og et højre felt, som det kendes fra Windows Stifinder.

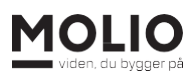

Som i Windows Stifinder, kan du i højre felt se indholdet af den markerede post i venstre felt og du kan "folde" ud og ind på '>' og 'v', som du er vant til.

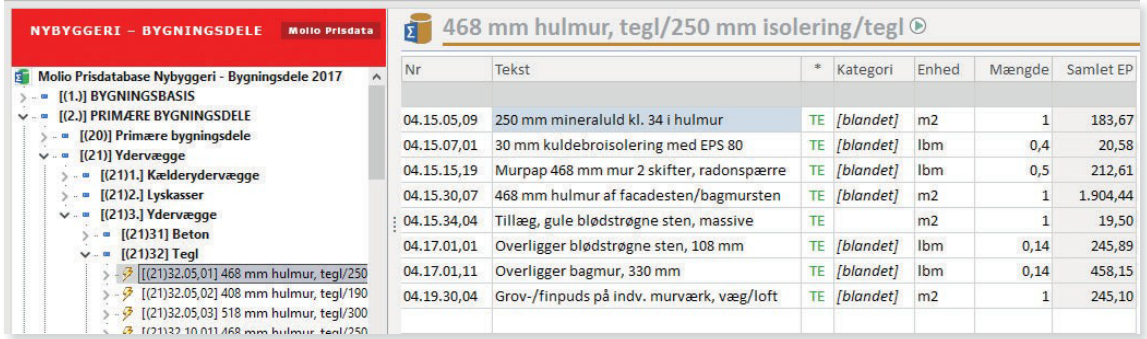

#### <span id="page-6-0"></span>**4.4.3 Tastning**

Du kan også finde en pris ved at skrive i et felt i Tekst-kolonnen i din kalkulation. Du vil dynamisk se en liste med prislinjer, der indeholder den tekst, du har indtastet.

Dukker den ønskede prislinje op, vælger du den blot ved at klikke på den.

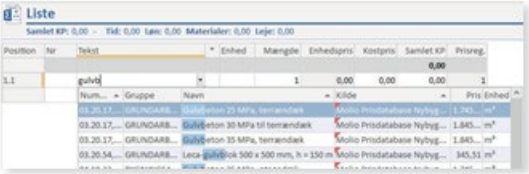

#### <span id="page-6-1"></span>**4.5 SKAB ET OVERBLIK I SIGMA BROWSER**

Når du i venstre felt markerer en prislinje (dem med et lyn), kan du i højre felt se, hvad den er opbygget af. Afhængig af den aktuelle prisdatabase vil du kunne se forskellige detaljerede oplysninger om opbygningen.

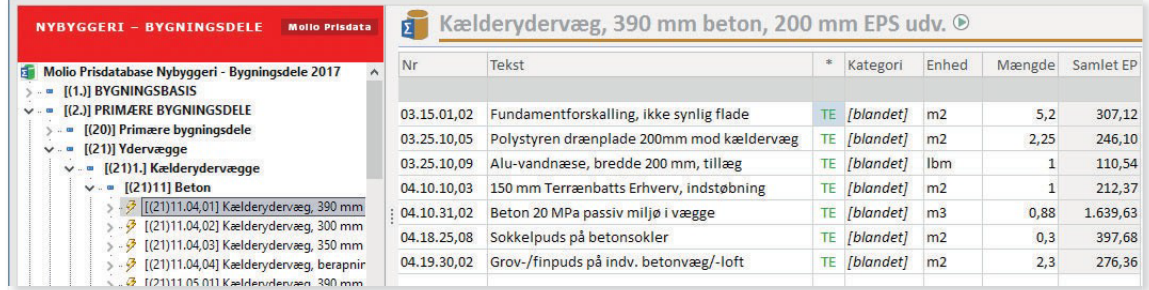

Hvis du står på niveauet over prislinjerne (klik på Backspace), vil du i højre felt se listen af prislinjer i den aktuelle gruppe markeret i venstre felt. Du får da overblik over de enkelte bygningdeles enhed, mængde og Samlet EnhedsPris.

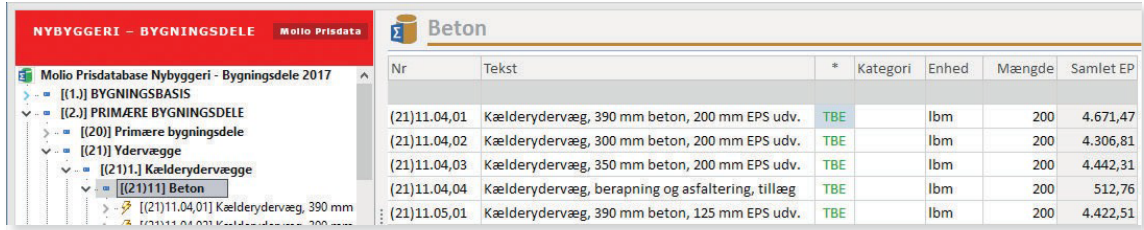

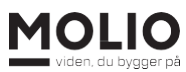

I Tekst-kolonnen er der beskrivelser af de enkelte prislinjer. Hvis du vil se en uddybende tekst for en prislinje, kan du holde musen over feltet i \*-kolonnen, hvor der afhængig af database står nogle bogstaver, fx "TE". Igen afhængig af database kan du se en supplerende beskrivelse til beskrivelsen i kolonnen "Tekst", en tegning, levetid, omkostning til genopretning og vedligehold, U-værdi, CCS-kode, CCS måleregel mv.

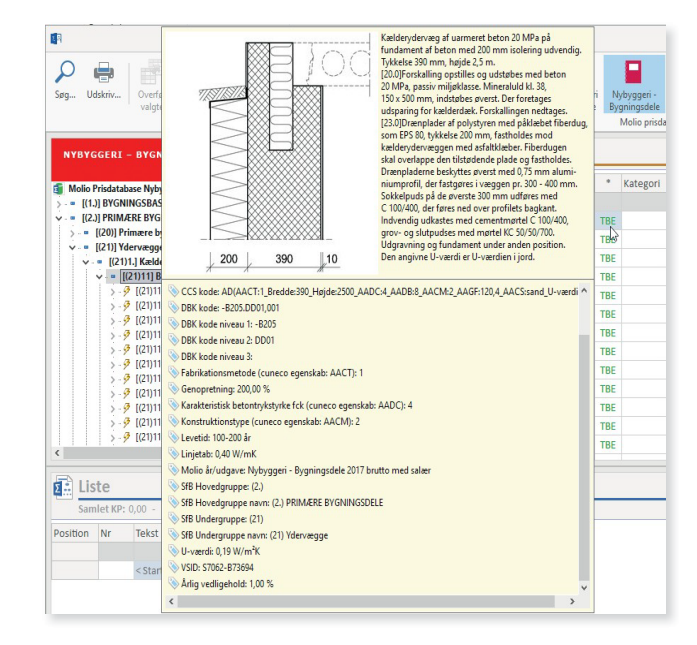

# <span id="page-7-0"></span>**5. OVERFØR PRISER FRA PRISDATABASERNE**

Når du har fundet prisen, skal den overføres til kalkulationsområdet. Det kan du gøre på tre måder:

- 1. Du kan overføre en prislinje ved at trække og slippe den med musen
- 2. Du kan klikke på ikonet "Overfør valgte" i værktøjslinjen Funktioner
- 3. Hvis du tastede for at søge en prislinje frem, vil valg af prislinje også over føre prislinjen

Når du overfører en prislinje, viser programmet en såkaldt opskrift. Opskriften giver dig mulighed for at ændre på mængder (og eventuelle delmængder), inden prisen indgår i din kalkulation. Den foreslåede mængde i opskriften er en normalmængde for arbejdet.

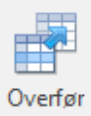

valgte

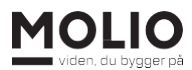

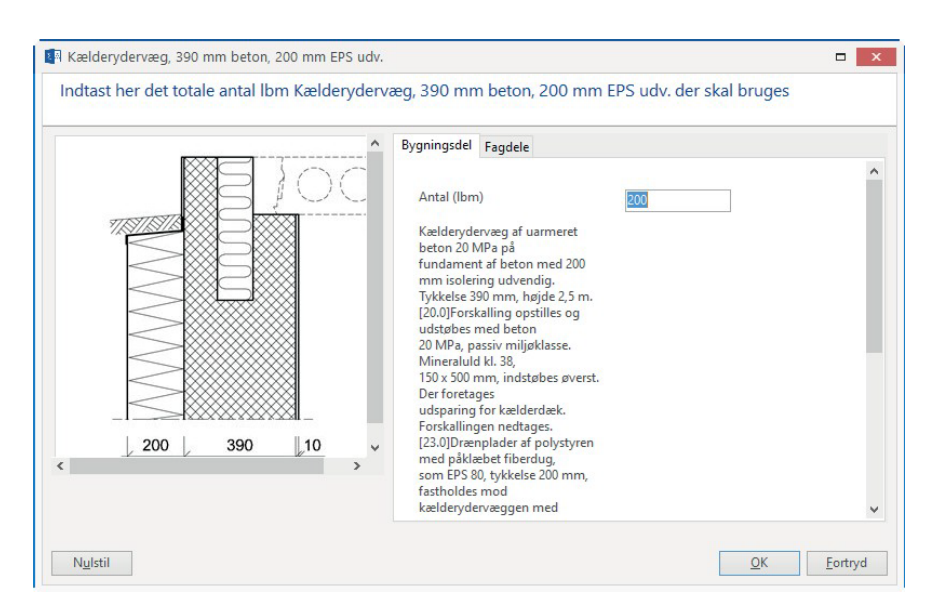

*Eksempel på en opskrift fra databasen Nybyggeri - Bygningsdele*

Fik du ikke skrevet den korrekte mængde i opskriften før overførslen, kan du sagtens ændre den, efter at prisen er overført til kalkulationen: Du kører blot opskriften igen. Det kan du gøre på en af disse to måder:

- 1. Markér den bygningsdel i kalkulationen, du vil ændre. Højreklik med musen, og vælg menupunktet 'Kør opskrift' (eller tryk "Ctrl"+"G" på tastaturet).
- 2. Markér feltet med mængden og begynd nu at taste og klik på "Ja" i den dialogboks, der dukker op. Opskriften åbnes igen, og du kan nu angive den korrekte mængde.

#### <span id="page-8-0"></span>**5.1 TIL- OG FRAVALG AF KOLONNER**

Du kan let til- eller fravælge visningen af flere forskellige kolonner i kalkulationen. Klik på ikonet for at komme ind til fra- og tilvalg.

Vælg, hvilken gruppe af kolonner, du vil se: "Alle", "Generelt" eller "Ekstra felter". Indholdet i en kolonne slettes ikke, hvis du fravælger at vise den, og du kan let tilvælge at vise den igen, hvis du ønsker det.

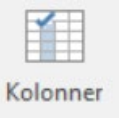

# <span id="page-8-1"></span>**6. OPRET DINE EGNE PRISER**

Du kan lave dine egne priser, evt. kombineret med Molio Prisdata, ved at gøre følgende: Start med at skrive i et tomt tekstfelt i 'Liste' eller tryk på "Insert"-tasten på tastaturet for at indsætte en ny linje. Udfyld derefter informationen vedr. evt. kategori, enhed, mængde osv. Du kan kopiere en eksisterende linje og sætte den ind et andet sted via højreklik-menuen eller "Ctrl"+"C" (Kopier) og "Ctrl"+"V" (Sæt ind).

Har du brug for at slette en prislinje, klikker du på den og trykker på "Ctrl"+"Delete"-tasten på tastaturet. Du kan ikke fortryde sletning af en linje.

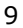

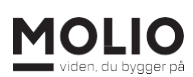

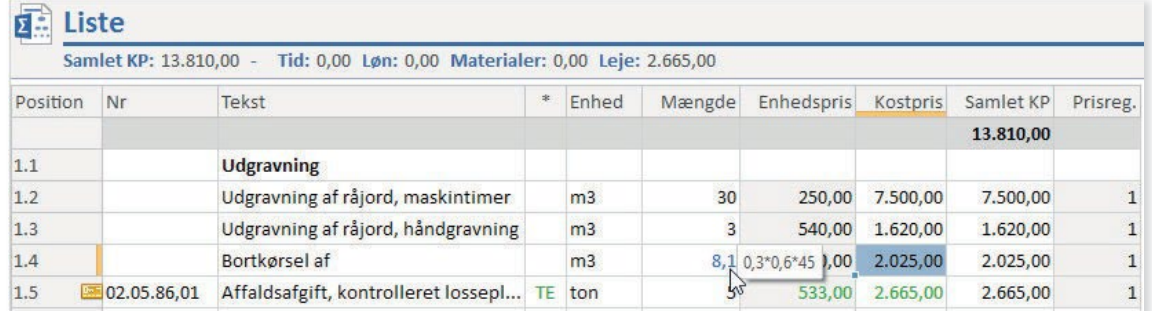

#### <span id="page-9-0"></span>**6.1 Tip!**

Du kan lave regnefunktioner i mængden, der så vil blive vist med blå tekst. I eksemplet ovenfor er der vist udregningen af hvor mange m<sup>3</sup> jord, der skal bortkøres. Renden er 0,3 meter bred, 0,6 meter dyb og 45 meter lang. Dette er indtastet, og Sigma skriver resultatet 8,1 m<sup>3</sup>. Mouse-over viser det underliggende regnestykke.

# <span id="page-9-1"></span>**7. SÅDAN ÆNDRER DU I OPSTILLINGEN AF DIN KALKULATION**

I arbejdet med din kalkulation, får du måske brug for at ændre helt eller delvist i opstillingen af den. Du kan fx flytte en prislinje op eller ned ved at trykke på linjen i kolonnen "Position" yderst til venstre. Herefter kan du trække den oven i den linje, hvor den skal stå ovenover.

#### <span id="page-9-2"></span>**7.1 SKAB ET OVERBLIK MED OVERSKRIFTER**

Du kan også let skabe struktur i din kalkulation ved at tilføje overskrifter. Det gør du ved at klikke på et tomt tekst-felt og derefter trykke på "Insert"-knappen på tastaturet. Skriv navnet på overskriften fx 'Udgravning', højreklik med musen og vælg "Overskrift" (se eventuelt illustrationen) eller tast "Ctrl"+"D". Klik "Ja" i dialogboksen.

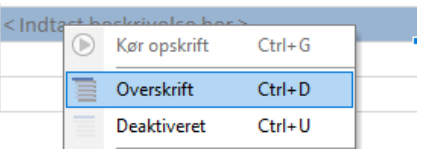

#### <span id="page-9-3"></span>**7.2 FORETAG EN PRISREGULERING**

Du kan i kolonnen "Prisreg." prisregulere en prislinje samlet - fx hvis der er projektspecifikke forhold, der gør, at en bestemt pris skal være højere eller lavere. Et eksempel kunne være, at arbejdet er splittet op over flere etaper eller etager. Det kan også være, at du skal afgive tilbud til et andet sted i landet, end hvor du er.

#### <span id="page-9-4"></span>**7.3 REGULER PRISEN EFTER LOKATION**

Det generelle prisniveau i prisdatabaserne gælder for Sjælland uden for hovedstadsområdet altså prisfaktor 1,0 i "Prisreg."-kolonnen. Vil du afgive tilbud i fx Nordjylland, kan du regulere prisen ved at anvende en anden faktor. Bemærk, at man sædvanligvis primært regulerer i lønandelen. Du kan se flere prisfaktorer og oplysninger i PDF-filerne under "Hjælp"-menuen.

10

# <span id="page-10-0"></span>**8. EKSPORTER DATA**

Molio Prisdata tilbyder flere Excel-skabeloner, der kan bruges til at efterbearbejde priser fra en kalkulation i Sigma Browser. Der hører en skabelon til hver enkelt prisdatabase, og du kan eksportere hele kalkulationer eller enkeltposter af din kalkulation til skabelonen, hvorefter du frit kan justere priser og tillæg. Nedenfor kan du se eksempler i Excel, men princippet er det samme for andre programmer.

Du kan finde de gratis Excel-skabeloner lige ved knappen "Åbn program", som du bruger til at åbne programmet Sigma Browser.

Start med at downloade og åbne den Excel-skabelon, der svarer til den bog, du arbejder i. Læg mærke til, at skabelonerne indeholder flere faner, fx Netto, Brutto og Overslag.

I introduktionerne til bøgerne/databaserne kan du se eksempler på kalkulationer. I skabelonerne er der mulighed for regulering af de enkelte prislinjer. I netto-skabelonerne er der endvidere mulighed for individuelt at regulere på: Løn, tid, materialer og leje.

Det er vigtigt, at du får indsat dine data i den rigtige celle. Følg vejledningen, der er vedhæftet i Excel-arkene.

#### <span id="page-10-1"></span>**8.1 KOPIER DATA FRA SIGMA BROWSER**

Du kan kopiere data fra Sigma Browser på flere måder. Browseren er sat op til at eksportere bestemte kolonner til Molio Excel-skabeloner og valgfrie kolonner til egne Excel-ark.

Du har kort sagt to eksportmuligheder – eksport af en enkelt pris eller eksport af alle priser. Brug menulinjen til at vælge den eksportmulighed, du ønsker. Vil du kopiere en enkel linje, skal du stille dig på den linje og klikke på 'Kopier valgte'. Vil du kopiere alle linjer, er det lige meget hvor i kalkulationen, du er. Knapperne er kun aktive, når du klikker i selve kalkulationsområdet.

Her kan du få overblik over, hvordan du kopierer én eller alle poster fra din kalkulation:

#### <span id="page-10-2"></span>**8.2 Kopiering til eget Excel-ark**

Når du vil kopiere data over til eget Excel-ark, skal du vælge om du vil kopiere en enkelt post eller hele kalkulationen vha. de to ikoner. Vælg herefter 'Aktuelle kolonner'. På den måde vælger du kun de kolonner, der er synlige i din kalkulation.

Vil du have flere eller færre kolonner med, klikker du på ikonet "Kolonne" øverst og. Herefter tileller fravælger du kolonner.

#### <span id="page-10-3"></span>**8.3 Kopiering til Molio Brutto standard skabelon**

Vil du kopiere data over til en Molio Brutto standard skabelon, skal du først vælge, om du vil kopiere en enkel linje eller hele kalkulationen. Herefter vælger du kopieringsmetode på den nederste del af knappen, fx "Brutto standard".

#### <span id="page-11-0"></span>**8.4 Kopiering til andre regneark**

Fortsæt på samme måde som ovenfor, hvis du vil kopiere over i et andet regneark.

Når du har kopieret dine data via en af de ovenstående muligheder, ligger de i udklipsholderen. Så du kan nemt gå til din egen eller en af Molio's skabeloner for at sætte disse data ind.

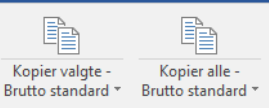

#### <span id="page-11-1"></span>**8.5 Overslagsskabelon**

Sørg for at indsætte et passende antal linjer imellem overskrifterne, før du sætter data ind. På den måde risikerer du ikke at overskrive den tekst, der allerede står i arket.

# <span id="page-11-2"></span>**9. UDSKRIV EN KALKULATION**

Når din kalkulation er færdig, kan du via udskriv-funktionerne printe den ud, så den kan præsenteres som et samlet tilbud for din kunde. Du kan også bruge udskriften som internt bilag til din sagsmappe med fordelingen af løn, materialer og leje.

Klik først på "Udskriv" i værktøjslinjen Funktioner.

Vælg hvilke informationer, der skal med i udskriften. Nedenfor kan du se, hvad de forskellige tilvalg betyder:

#### **Udskriv for hele projektet (ellers kun valgte komponent)**

Når du markerer dette felt, lægges priserne i kalkulationen sammen til ét tal.

#### **Papir liggende (landskab)**

Når du markerer dette felt, vendes printet fra stående til liggende format.

#### **Send rapporten som e-mail**

Når du markerer dette felt, sendes rapporten via e-mail. Det kræver, at du har fx Outlook installeret.

#### **Vandmærke**

Når du markerer dette felt, trykkes der et vandmærke på udskriften i form af en stor, gråtonet skrift. Du kan vælge imellem teksterne: Fortrolig, Intern, Overslag og Udkast.

#### **Overskrift**

Når du har foretaget dine valg, følger et nyt vindue, hvori du kan vælge at give din rapport en sigende overskrift og bemærkninger, inden den bliver til en PDF.

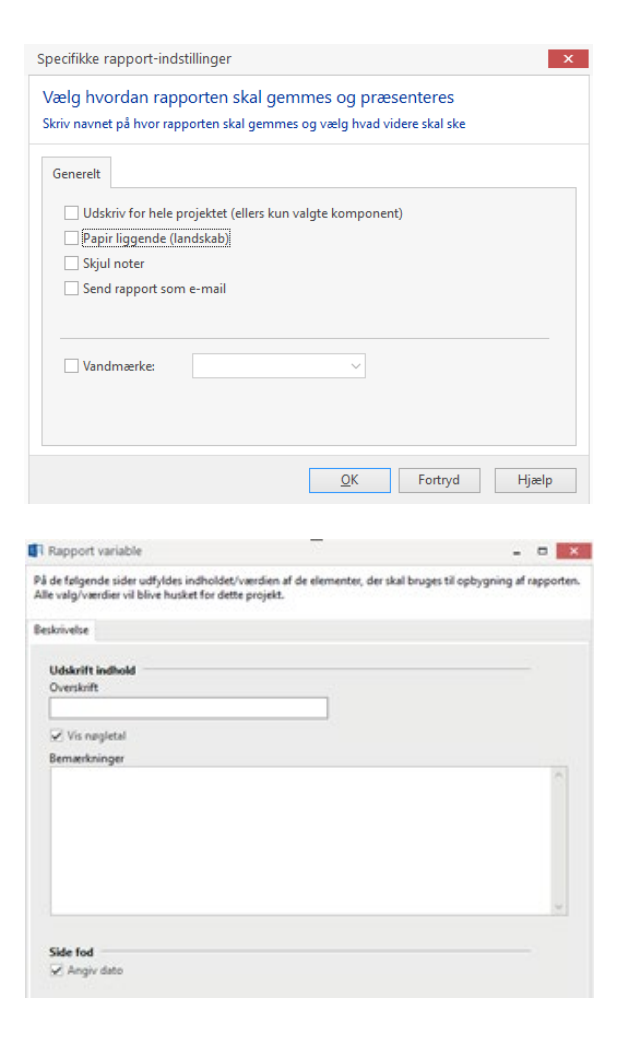

"Vis nøgletal" er aktiveret som standard, og viser summer for: Timer, løn, materialer, leje. "Angiv dato" er også aktiveret som standard. Den aktuelle dato vises altid i rapportens sidefod.

Har du brug for at gemme din PDF-fil, skal du vælge 'Gem som'.

#### <span id="page-12-0"></span>**9.1 Hjælp-funktionen**

Værktøjslinjen Funktioner indeholder også en hjælpemenu. Her finder du:

- Denne brugervejledning
- Introduktion til hver af databaserne
- **Licensbetingelser**
- Link til supportside på molio.dk
- Oversigtsskema over SfB-systemets opbygning
- Oplysninger om programmet Sigma Browser

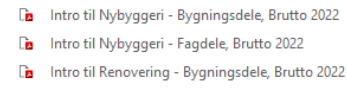

Intro til Renovering - Fagdele, Brutto 2022

**De** Intro til Anlæg, Brutto 2022 **Da** Intro til Drift, Brutto 2022 **De** Intro til Grønland, Brutto 2022

- **Ca** SfB Bygningsdeltavle
- **De** Licensbetingelser
- **De** Intro til Netto
- Kom godt i gang-guide Hiælp og træning
- 
- 1 Om Molio Prisdata

# <span id="page-12-1"></span>**10. AFSLUT PROGRAMMET**

Når du er færdig med din kalkulation og vil afslutte Sigma Browser, trykker du blot på krydset øverst til højre. Herefter bliver du spurgt, om du er sikker. NB! Programmet gemmer ikke kalkulationen, og derfor skal du kun svare "Ja", hvis dit tilbud er færdigt, hvis du har eksporteret data fx til et Excel-ark, samt hvis du (om ønsket) har printet det ud.

**Rekræft**  $\times$ Er du sikker på at du ønsker at lukke Sigma? Foretagne ændringer vil gå tabt.

Ja

Nej

# <span id="page-12-2"></span>**11. OPBYGNINGEN AF MOLIO PRISDATA**

Molio Prisdata er struktureret efter forskellige systemer, bl.a. SfB-systemet. De har alle hovedgrupper, der er opdelt i undergrupper. Det er i disse undergrupper, du finder priserne. Denne opdeling giver dig et godt og hurtigt overblik over data.

I prisdatabasen 'Nybyggeri – Bygningsdele' er der tillige angivet CCS type-ID'er og måleregler. Læs mere i introduktionen til 'Nybyggeri – Bygningsdele'. Yderligere oplysninger om CCS på ccs.molio.dk.

Priserne i prisdatabaserne er struktureret som i den trykte prisbog, som du sikkert kender i forvejen. Det gør det alt andet lige lettere af for dig at sætte dig ind i programmet. I bygningsdelspriserne i de enkelte undergrupper kan beregningsmængden ændres til projektets aktuelle mængde. Derved bliver enhedsprisen beregnet efter den mængde, du ønsker, før den overføres til et regneark eller en anden type program.

Du kan trække både netto- og bruttopriser ud af programmet. Hvis du bruger nettopriserne, har du mulighed for at fastsætte lønninger og tillæg fra sag til sag i Excel-skabelonerne.

Programmets stikordsregister gør det desuden nemt at finde en pris. Du kan finde yderligere information om principperne for Molio Prisdata i introduktionerne, der findes i Hjælp-menuen.

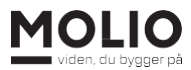